**Installation Guide**

# **hp** StorageWorks AB232A PCI-X Host Bus Adapter

Third Edition (June 2004)

**Part Number:** AA–RU1ZC–TE

<span id="page-0-0"></span>This guide describes how to install, configure, and use the diagnostic utilities for the AB232A PCI-X host bus adapter for 64-bit Windows operating systems.

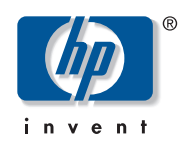

Download from Www.Somanuals.com. All Manuals Search And Download.

© Copyright 2002–2004 Hewlett-Packard Development Company, L.P.

Hewlett-Packard Company makes no warranty of any kind with regard to this material, including, but not limited to, the implied warranties of merchantability and fitness for a particular purpose. Hewlett-Packard shall not be liable for errors contained herein or for incidental or consequential damages in connection with the furnishing, performance, or use of this material.

This document contains proprietary information, which is protected by copyright. No part of this document may be photocopied, reproduced, or translated into another language without the prior written consent of Hewlett-Packard. The information contained in this document is subject to change without notice.

Microsoft®, Windows®, and Windows NT® are U.S. registered trademarks of Microsoft Corporation.

Hewlett-Packard Company shall not be liable for technical or editorial errors or omissions contained herein. The information is provided "as is" without warranty of any kind and is subject to change without notice. The warranties for Hewlett-Packard Company products are set forth in the express limited warranty statements for such products. Nothing herein should be construed as constituting an additional warranty.

Printed in the U.S.A.

<span id="page-1-0"></span>AB232A PCI-X Host Bus Adapter Installation Guide Third Edition (June 2004) Part Number: [AA–RU1ZC–TE](#page-0-0)

# contents

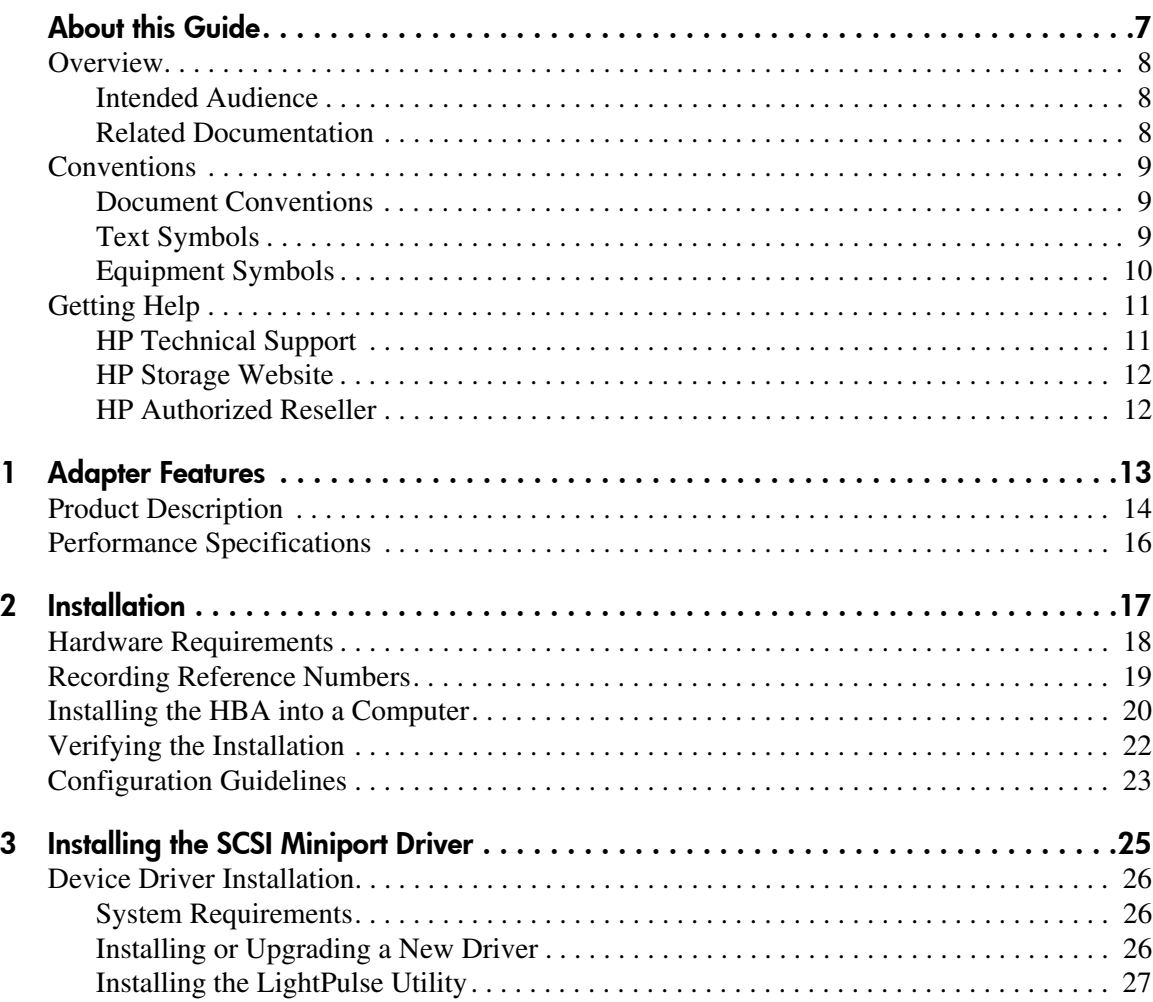

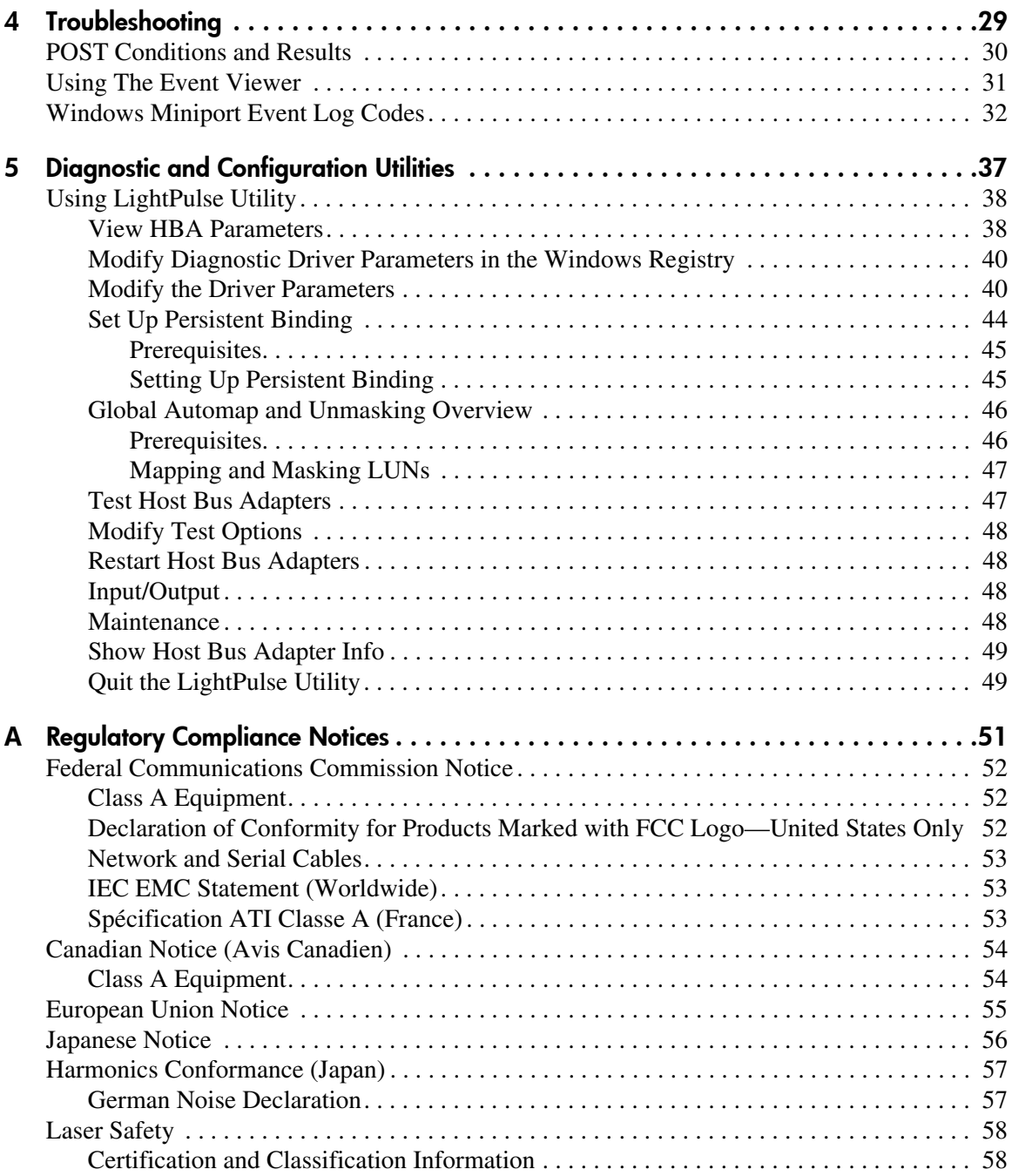

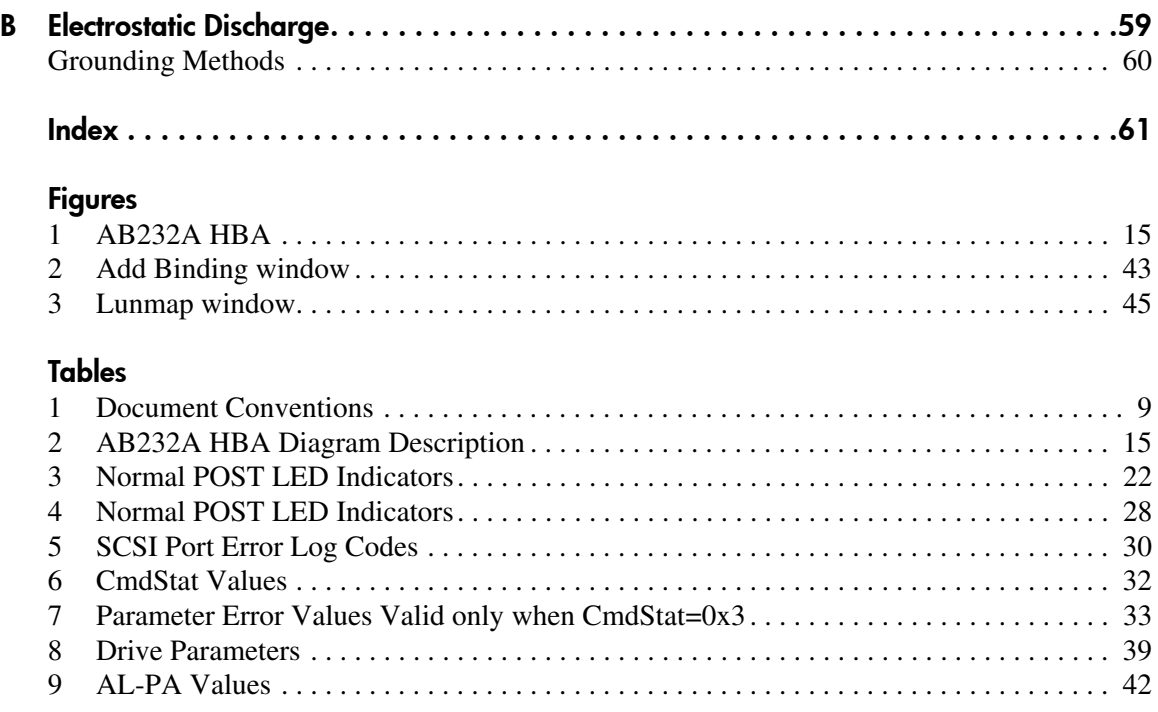

# about this guide

This installation guide provides information to help you:

- <span id="page-6-0"></span>■ Install, configure, and use the diagnostic utilities for the AB232A PCI-X host bus adapter for 64-bit Windows systems.
- Contact technical support for additional assistance.

"About this Guide" topics include:

- [Overview, page 8](#page-7-0)
- [Conventions, page 9](#page-8-0)
- [Getting Help](#page-10-0), [page 11](#page-10-0)

# <span id="page-7-0"></span>**Overview**

This section covers the following topics:

- [Intended Audience](#page-7-1)
- [Related Documentation](#page-7-2)

# <span id="page-7-3"></span><span id="page-7-1"></span>**Intended Audience**

This book is intended for use by system administrators who are experienced with the following:

- Windows Server 2003 Enterprise Edition, 64-bit version
- Host bus adapters

# <span id="page-7-4"></span><span id="page-7-2"></span>**Related Documentation**

In addition to this guide, refer to the *HP StorageWorks AB232A PCI-X Host Bus Adapter Release Notes*.

# <span id="page-8-0"></span>**Conventions**

Conventions consist of the following:

- [Document Conventions](#page-8-1)
- [Text Symbols](#page-8-2)
- [Equipment Symbols](#page-9-0)

# <span id="page-8-4"></span><span id="page-8-1"></span>**Document Conventions**

The document conventions included in [Table 1](#page-8-3) apply in most cases.

#### <span id="page-8-3"></span>**Table 1: Document Conventions**

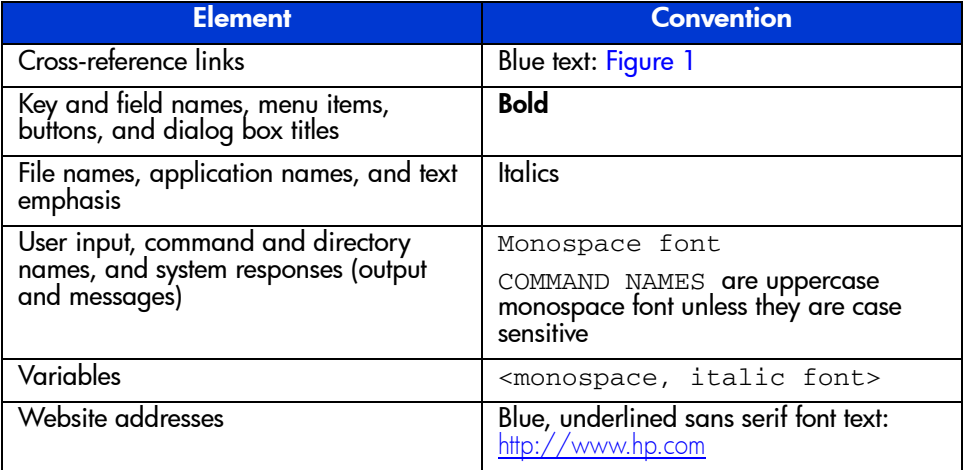

# <span id="page-8-5"></span><span id="page-8-2"></span>**Text Symbols**

The following symbols may be found in the text of this guide. They have the following meanings.

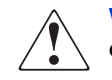

**WARNING:** Text set off in this manner indicates that failure to follow directions in the warning could result in bodily harm or death.

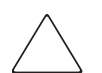

**Caution:** Text set off in this manner indicates that failure to follow directions could result in damage to equipment or data.

**Note:** Text set off in this manner presents commentary, sidelights, or interesting points of information.

# <span id="page-9-1"></span><span id="page-9-0"></span>**Equipment Symbols**

The following equipment symbols may be found on hardware for which this guide pertains. They have the following meanings.

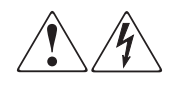

Any enclosed surface or area of the equipment marked with these symbols indicates the presence of electrical shock hazards. Enclosed area contains no operator serviceable parts.

**WARNING:** To reduce the risk of personal injury from electrical shock hazards, do not open this enclosure.

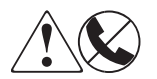

Any RJ-45 receptacle marked with these symbols indicates a network interface connection.

**WARNING:** To reduce the risk of electrical shock, fire, or damage to the equipment, do not plug telephone or telecommunications connectors into this receptacle.

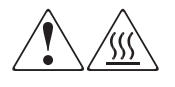

Any surface or area of the equipment marked with these symbols indicates the presence of a hot surface or hot component. Contact with this surface could result in injury.

**WARNING:** To reduce the risk of personal injury from a hot component, allow the surface to cool before touching.

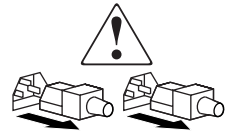

Power supplies or systems marked with these symbols indicate the presence of multiple sources of power.

**WARNING:** To reduce the risk of personal injury from electrical shock, remove all power cords to completely disconnect power from the power supplies and systems.

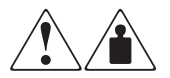

Any product or assembly marked with these symbols indicates that the component exceeds the recommended weight for one individual to handle safely.

**WARNING:** To reduce the risk of personal injury or damage to the equipment, observe local occupational health and safety requirements and guidelines for manually handling material.

# <span id="page-10-3"></span><span id="page-10-0"></span>**Getting Help**

If you still have a question after reading this guide, contact an HP authorized service provider or access our website <http://www.hp.com>.

# <span id="page-10-2"></span><span id="page-10-1"></span>**HP Technical Support**

Telephone numbers for worldwide technical support are listed on the HP website <http://www.hp.com/support/>. From this website, select the country of origin.

**Note:** For continuous quality improvement, calls may be recorded or monitored.

Be sure to have the following information available before calling:

- Technical support registration number (if applicable)
- Product serial numbers
- Product model names and numbers
- Applicable error messages
- Operating system type and revision level
- Detailed, specific questions

[AB232A PCI-X Host Bus Adapter Installation Guide](#page-1-0) 11

# <span id="page-11-3"></span><span id="page-11-0"></span>**HP Storage Website**

The HP website has the latest information on this product, as well as the latest drivers. Access storage at <http://h18006.www1.hp.com/storage/saninfrastructure.html>.

From this website, select the appropriate product or solution.

# <span id="page-11-2"></span><span id="page-11-1"></span>**HP Authorized Reseller**

For the name of your nearest HP authorized reseller:

- In the United States, call 1-800-345-1518
- In Canada, call 1-800-263-5868
- Elsewhere, see the HP website for locations and telephone numbers: <http://www.hp.com>.

# <span id="page-12-1"></span>**Adapter Features 1**

<span id="page-12-3"></span><span id="page-12-0"></span>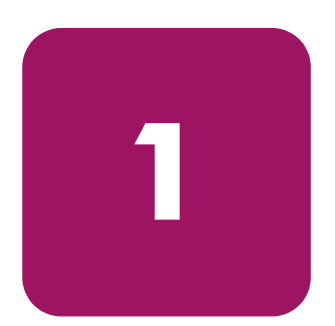

<span id="page-12-2"></span>This introduction to the AB232A PCI-X Host Bus Adapter (HBA) includes:

- [Product Description](#page-13-0), [page 14](#page-13-0)
- [Performance Specifications, page 16](#page-15-0)

# <span id="page-13-0"></span>**Product Description**

The AB232A HBA has the following characteristics:

- Robust suite of software supporting Windows Server 2003 Enterprise Edition, 64-bit version.
- Optical small form factor (LC) interface LC Fibre connector.
- Embedded optical shortwave laser, multi-mode Fibre Channel interface.
- AB232A is designed using a single custom Application Specific Integrated Circuit (ASIC). The custom ASIC implements a very high performance, multiclass, multiprotocol Fibre Channel host adapter with a 64-bit PCI-X bus connection.
- 66/100/133MHz PCI-X 1.0a compatibility.
- AB232A has a 266MIPs onboard processor, an embedded 1GB/2GB SERDES, and a high performance unified QDR SRAM.

#### [Figure 1](#page-14-0) illustrates the AB232A HBA.

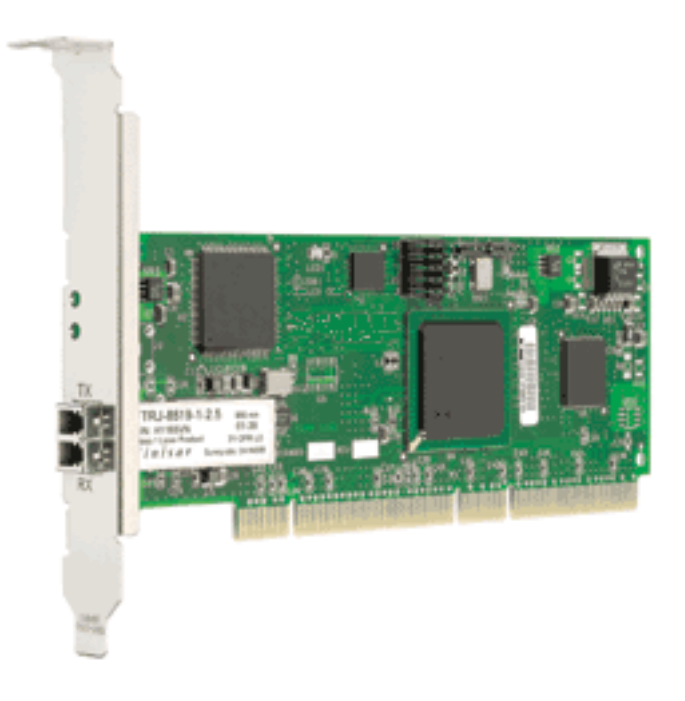

#### <span id="page-14-2"></span><span id="page-14-0"></span>**Figure 1: AB232A HBA**

<span id="page-14-3"></span>■ [Table 2](#page-14-1) describes the AB232A HBA.

#### <span id="page-14-1"></span>**Table 2: AB232A HBA Diagram Description**

<span id="page-14-4"></span>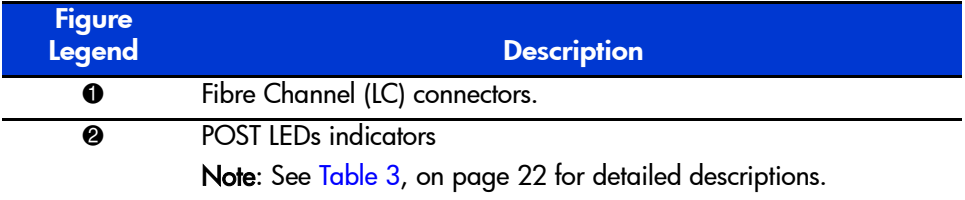

# <span id="page-15-0"></span>**Performance Specifications**

<span id="page-15-1"></span>The AB232A HBA offers a highly integrated 2 Gbps Fibre Channel HBA for use in Itanium servers based on the latest PCI-X expansion bus. The features of the AB232A HBA provides the flexibility and broad interoperability needed for complex, highly scalable SANs.

The AB232A HBA also features sophisticated hardware that provides superior performance in SANs and provides best in class server CPU offload. This exclusive hardware delivers low latency and high throughput in switched fabric, arbitrated loop, and clustered environments. Support for fiber optic cabling is provided through an embedded small form factor (LC) optical interface.

The AB232A HBA is both ANSI Fibre Channel and PCI Local Bus Compliant and supports:

- Full duplex 2 Gbps Fibre Channel that provides data transfers of up to 400 MBps.
- Full fabric boot support to multiple LUNs.
- FC-Tape (FC-2) devices.
- Point-to-point, arbitrated-loop, and switch fabric FC connections.
- Storage protocol.
- Fibre Channel class 2 and 3.
- Automatic speed negotiation and topology detection.
- End-to-end parity protection for high data integrity.

Collectively, these characteristics create a high-performance Fibre Channel HBA.

<span id="page-16-1"></span>**Installation** 

<span id="page-16-3"></span><span id="page-16-2"></span><span id="page-16-0"></span>This chapter provides step-by-step instructions for installing the AB232A HBA, including:

- [Hardware Requirements](#page-17-0)
- [Recording Reference Numbers](#page-18-0)
- [Installing the HBA into a Computer](#page-19-0)
- [Verifying the Installation](#page-21-0)
- **[Configuration Guidelines](#page-22-0)**

This chapter also provides information on installation guidelines and supported configurations for the operating systems.

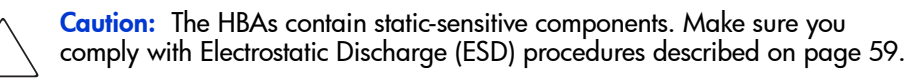

# <span id="page-17-0"></span>**Hardware Requirements**

<span id="page-17-1"></span>The system hardware requirements for installing the HBAs include:

- AB232A HBA requires one open 64-bit/133 MHz PCI-X universal slot.
- Multimode fiber optic cable with LC connector, used with shortwave lasers.

# <span id="page-18-0"></span>**Recording Reference Numbers**

Each HBA ships with a unique address identifier that is stored in flash memory. Fibre Channel industry standards issue two unique identifiers: WorldWide Port Name (WWPN) and Node Name (NN), each of which is derived from the HBA's IEEE address. Combined, the WWPN and NN create the WorldWide Name (WWN) which is an 8-byte field that uniquely identifies an HBA on a FC circuit.

<span id="page-18-1"></span>The WWN address and serial number are clearly marked on the HBA. Record the addresses on the lines below for future reference.

**Note:** The WWN is a static identifier that cannot be changed.

IEEE address: \_\_\_\_\_\_\_\_\_\_\_\_\_\_\_\_\_\_\_\_\_\_\_\_\_\_\_\_\_\_\_\_\_\_\_\_\_\_\_\_\_\_\_\_\_\_\_\_\_\_

Serial number:

# <span id="page-19-0"></span>**Installing the HBA into a Computer**

Use the following procedure for installing the HBA into a computer.

<span id="page-19-1"></span>**Caution:** Be sure to observe the ESD precautions described on [page 59](#page-58-2) for this procedure.

- 1. Make sure the computer is powered off.
- 2. Remove the screws on the computer cover, and then remove the cover.
- 3. Wearing a static wrist strap, remove the blank panel from an empty 64-bit PCI-X bus slot.

Compare the removed panel to the bracket on the HBA. Follow steps 4–7 to change the bracket if the brackets are different sizes.

**Note:** The HBAs come with a standard PCI bracket installed. The low-profile mounting bracket is shorter than the standard bracket; approximately 7.9 cm (3.11 in.) compared to 12.06 cm (4.75 in.) long.

- 4. Remove the mounting bracket screws from the top of the HBA.
- 5. Remove the bracket and store it for future use.
- 6. Align the new mounting bracket tabs with the holes in the HBA.

**Note:** Be careful not to push the bracket past the transceiver housing's grounding tabs.

- 7. Replace the screws that attach the HBA to the bracket.
- 8. Insert the HBA into the empty PCI-X bus slot; press firmly until it is seated securely.
- 9. Secure the HBA mounting bracket to the computer panel with the panel screws.
- 10. Replace the computer cover and secure it using the previously removed screws.
- 11. Attach media:
	- a. Connect the fiber optic cable to the LC connector on the HBA.
	- b. Connect the other end of the cable to the Fibre Channel device.

**Note:** The HBAs do not allow normal data transmission on an optical link unless the link is connected to a similar or compatible laser product. That is, both products are multimode to multimode.

# <span id="page-21-0"></span>**Verifying the Installation**

To verify the HBA is properly installed and is operating:

- <span id="page-21-3"></span>1. Turn on the computer.
- 2. At power up, observe the POST LED indicators on the HBA. The position of the POST LED indicators is defined in [page 15](#page-14-2) on [page 15](#page-14-2), and [Table 2](#page-14-3) on [page 22](#page-21-1) of this guide. The green LED indicates power functions and the amber LED signifies port activity. The amber LED blinks at all times during normal operation.

<span id="page-21-4"></span><span id="page-21-2"></span>[Table 3](#page-21-1) lists normal LED indications.

#### <span id="page-21-1"></span>**Table 3: Normal POST LED Indicators**

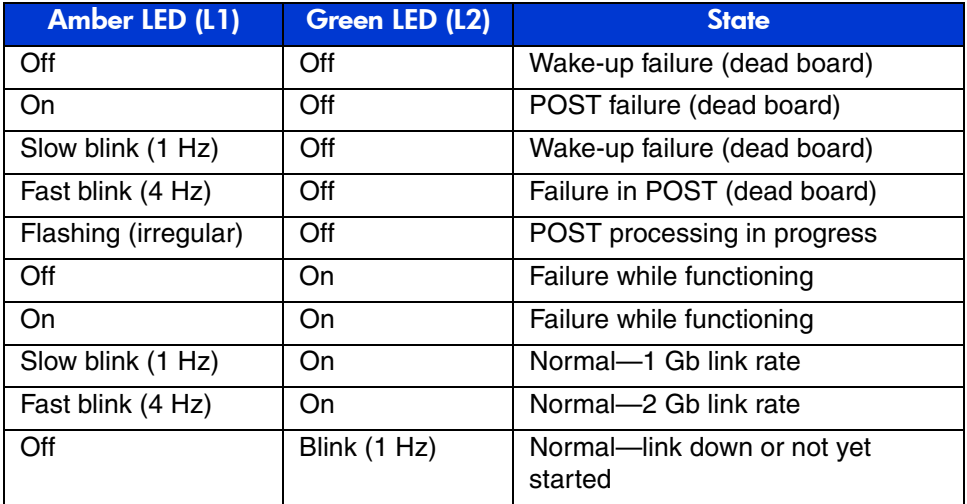

# <span id="page-22-0"></span>**Configuration Guidelines**

The software for loading the driver also contains the default registry parameter settings that are loaded as part of the driver installation. Consult the following sources for any restriction and for information on supported configurations specific to your operating system and topology.

- <span id="page-22-1"></span>■ Release Notes
- HP Website at <http://www.hp.com/country/us/eng/support.html>.

# <span id="page-24-1"></span>**Installing the SCSI Miniport**

<span id="page-24-2"></span><span id="page-24-0"></span>This chapter contains step-by-step instructions for installing the SCSI Miniport driver.

System managers must be familiar with the Windows Server 2003 operating system under which the PCI-X-to-Fibre Channel HBA is to operate. System managers must also have access to standard system documentation.

HBA files are updated periodically. You can download the latest versions of the HBA driver kits from the HP website at <http://h18000.www1.hp.com/storage/saninfrastructure.html>.

**Note:** This chapter describes the steps for installing the device driver and for accessing Fibre Channel storage devices. For other configuration changes, see [Modify](#page-39-2)  [Diagnostic Driver Parameters in the Windows Registry](#page-39-2), on [page 40](#page-39-2).

# <span id="page-25-0"></span>**Device Driver Installation**

This section describes the instructions for installing the Windows SCSI Miniport driver.

# <span id="page-25-7"></span><span id="page-25-1"></span>**System Requirements**

Ensure that your system meets these minimum requirements:

- Installed HBA
- StorageWorks Fibre Channel Storage subsystem (interconnect device and storage device)

# <span id="page-25-2"></span>**Installing or Upgrading a New Driver**

<span id="page-25-6"></span>The AB232A HBA is a plug-and-play device that is detected by Windows operating systems. Perform the following steps to add or update the Windows driver to a previously installed Windows system:

- <span id="page-25-3"></span>1. Install the HBA as described in [Chapter 2](#page-16-2) on [page 17.](#page-16-2)
- 2. Restart or turn on the computer.
- 3. Browse to the the driver kit on the Smart Setup CD-ROM (or one you downloaded from the website if it is more recent).
- <span id="page-25-5"></span>4. Double-click **cp00***xxxx***.exe**.

**Note:** Refer to the following website for the information about this Smart Component's final version number:

[http://h18000.www1.hp.com/storage/saninfrastructure.htm](http://h18000.www1.hp.com/storage/saninfrastructure.html)l.

- 5. Follow the installation wizard instructions.
- <span id="page-25-4"></span>6. When the installation completes, you must reboot.
- 7. Repeat [step 1](#page-25-3) through [step 6](#page-25-4) for any additional HBAs. Make sure to reboot after installing the driver for the last HBA.

# <span id="page-26-1"></span><span id="page-26-0"></span>**Installing the LightPulse Utility**

<span id="page-26-3"></span>The LightPulse Utility, *LpUtilNt* (described in [Diagnostic and Configuration](#page-36-2)  [Utilities](#page-36-2), on [page 37](#page-36-2)) does not automatically load. HP recommends that after loading the HBA driver, you install *LpUtilNt* as follows:

- 1. Browse to the LighPulse folder on the Smart Setup CD-ROM (or to one downloaded from the web site if it is more recent).
- <span id="page-26-2"></span>2. Double-click **cp00***xxxx***.exe**.

**Note:** Refer to the following website for the information about this Smart Component's final version number: [http://h18000.www1.hp.com/storage/saninfrastructure.htm](http://h18000.www1.hp.com/storage/saninfrastructure.html)l.

- 3. Follow the installation wizard instructions.
- 4. After the installation completes, you can start the LightPulse Utility by choosing **Start > Programs > LpUtilNt**.

# <span id="page-28-1"></span>**Troubleshooting 4**

<span id="page-28-0"></span>The Power-On Self Test (POST) and the Windows Event Viewer are utilities you can use for troubleshooting the HBA. This chapter explains the use of these utilities in the event of an HBA problem.

# <span id="page-29-0"></span>**POST Conditions and Results**

<span id="page-29-2"></span>[Table 4](#page-29-1) lists the HBA LED states with descriptions of each.The position of the POST LED indicators is defined in [Figure 1](#page-14-2) on [page 15,](#page-14-2) and [Table 3](#page-21-2) on [page 22](#page-21-2)  of this guide.

If the LEDs indicate a failure during POST:

- <span id="page-29-3"></span>1. Make sure that the HBA is seated firmly in the PCI slot.
- 2. Verify that the fiber cable connection to the HBA is secure.

#### <span id="page-29-1"></span>**Table 4: Normal POST LED Indicators**

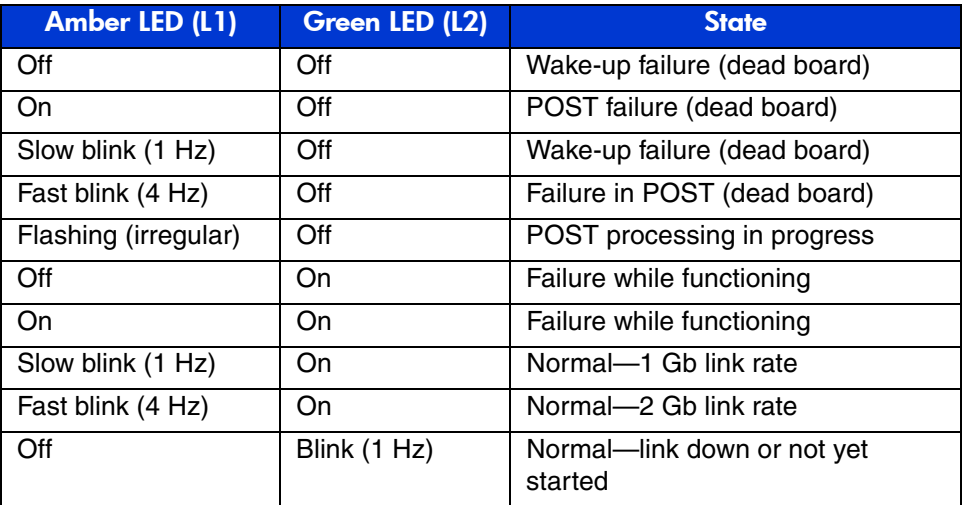

# <span id="page-30-0"></span>**Using The Event Viewer**

<span id="page-30-1"></span>The Windows SCSI driver verifies the condition of the HBA POST. If there is a failure or a suspected failure, an error log entry is issued to the Windows Event log.

Following is the procedure for viewing the event log.

From the Main menu:

- 1. Double-click or choose the **Administrative Tools** program group.
- 2. Double-click or choose the **Event Viewer**.
- 3. Specify **LPXNDS**.

**Note:** You can find the source name in the SCSI device's Disk Manager.

- 4. Double-click any event with the source name.
- 5. Change the data view from **Bytes** (default) to **Words**.
- 6. Examine the entry at offset  $0x10$ : if the low byte = En, match the low byte with the error found in [Table 5](#page-31-1) on [page 32,](#page-31-1) SCSI Port Error Log. [Table 6](#page-33-0) on [page 34](#page-33-0), and [Table 7](#page-34-0) on [page 35](#page-34-0) list CmdStat values and Parameter error values.

# <span id="page-31-0"></span>**Windows Miniport Event Log Codes**

<span id="page-31-2"></span>The Windows Miniport driver logs events and errors in the Windows Event log. Serious errors are always logged. Informational events are only logged if the registry parameter LogError=1 is used.

All Miniport logged events are issued with an Event ID of 11 (INTERNAL ADAPTER ERROR) but do not necessarily indicate an HBA error occurred. Byte offset 0x10 of the event is the driver event code. Byte offsets 0x11 to 0x13 contain event-specific information.

[Table 5](#page-31-1) describes the SCSI port error log codes.

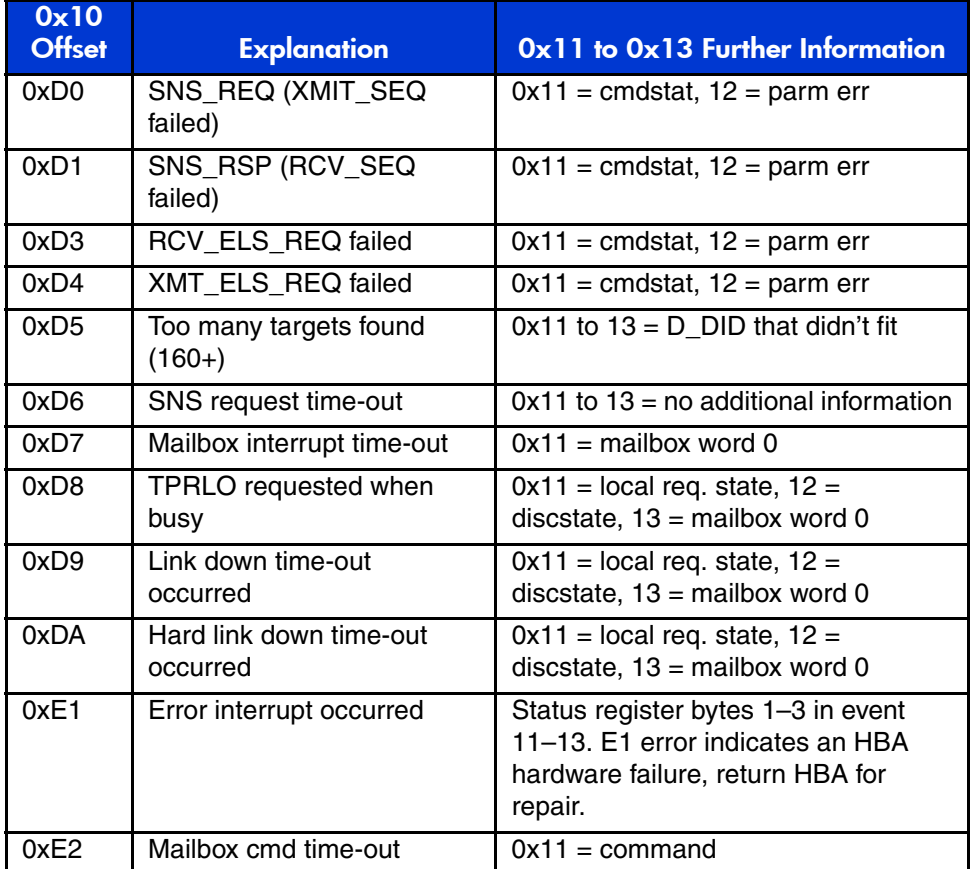

#### <span id="page-31-1"></span>**Table 5: SCSI Port Error Log Codes**

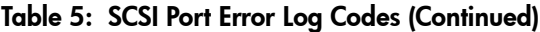

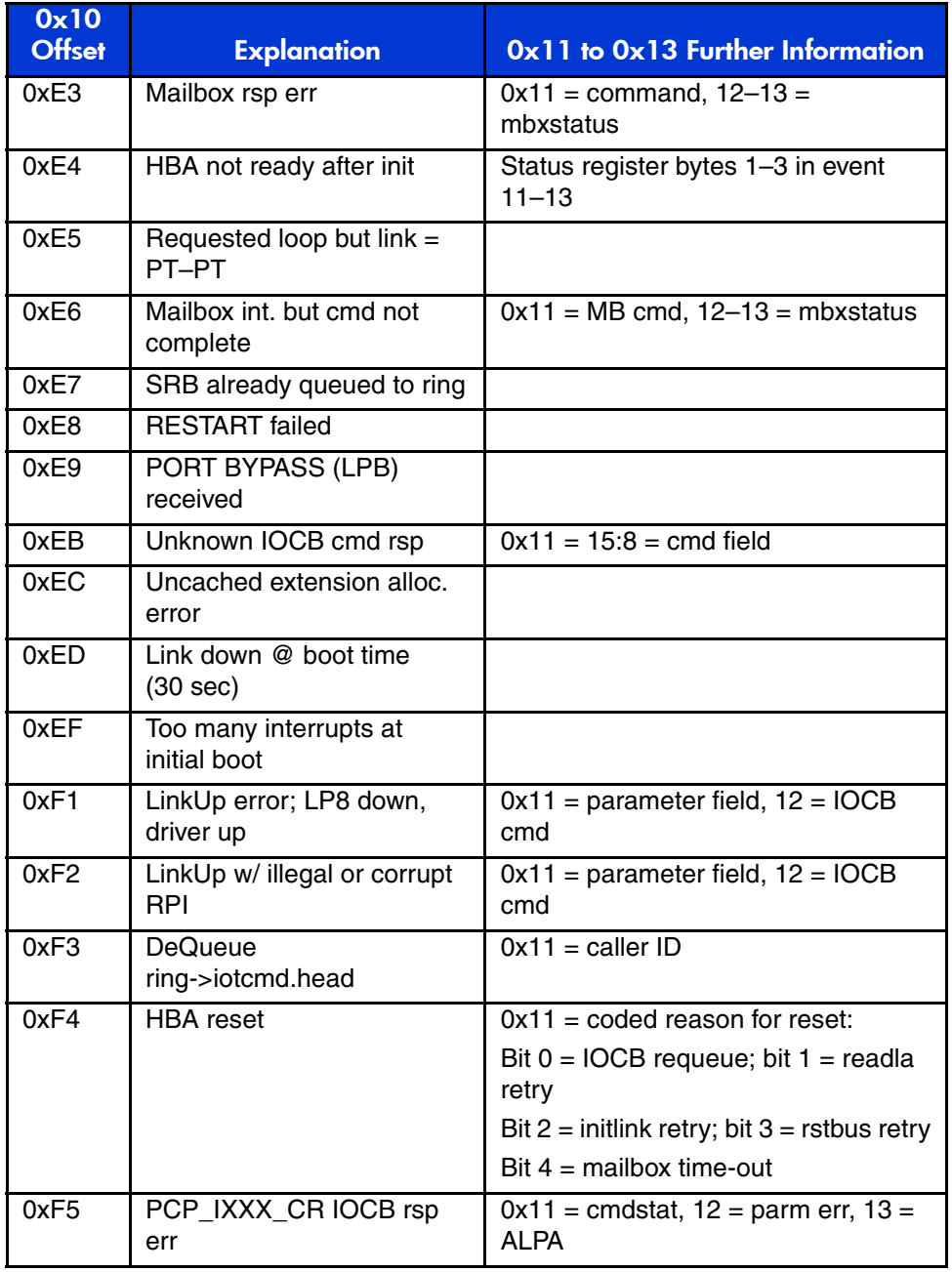

| 0x10<br><b>Offset</b> | <b>Explanation</b>                    | <b>Ox11 to Ox13 Further Information</b>                  |
|-----------------------|---------------------------------------|----------------------------------------------------------|
| 0xF6                  | PCP_IXXX_CR IOCB rsp<br>err           | $0x11$ = cmdstat, $12$ = parm err, $13$ =<br><b>ALPA</b> |
| 0xF7                  | Ring hd != $0.88$<br>pendingsrb!=NULL |                                                          |
| 0xF8                  | Invalid FCP RSP                       | $0x11$ = pcpcntrl, $12$ = scsisat, $13$ =<br>len         |
| 0xF9                  | Two consec. time-outs.<br>issue LIP   |                                                          |
| 0xFA                  | START IO error                        | $0x11$ = errtype, $12$ = srbstat, $13$ =<br>linkup       |
| 0xFB                  | ELS REQ CR IOCB rsp err               | $0x11$ = cmdstat, $12$ = parm err, $13$ =<br><b>ALPA</b> |
| 0xFC                  | ELS_REQ_CR IOCB rsp err               | $0x11$ = cmdstat, $12$ = parm err, $13$ =<br><b>ALPA</b> |
| 0xFE                  | <b>FLOGI</b> failed                   | $0x11$ = cmdstat, $12$ = parm err                        |
| 0xFF                  | SNS PLOGI failed                      | $0x11$ = cmdstat, $12$ = parm err                        |

**Table 5: SCSI Port Error Log Codes (Continued)**

#### <span id="page-33-1"></span><span id="page-33-0"></span>**Table 6: CmdStat Values**

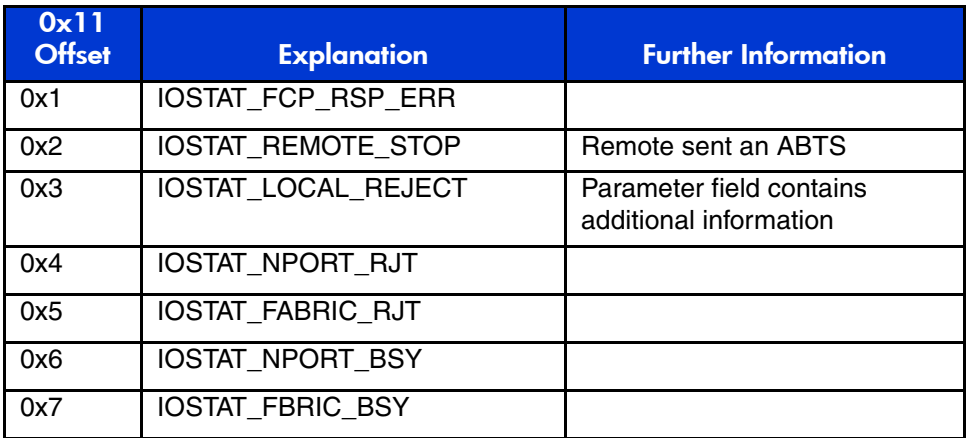

**Table 6: CmdStat Values (Continued)**

| 0x8 | IOSTAT INTERMED RSP  |                    |
|-----|----------------------|--------------------|
| 0x9 | <b>IOSTAT LS RJT</b> | Remote sent LS RJT |
| 0xA | <b>IOSTAT BA RJT</b> | Remote sent BA RJT |

#### <span id="page-34-1"></span><span id="page-34-0"></span>**Table 7: Parameter Error Values Valid only when CmdStat=0x3**

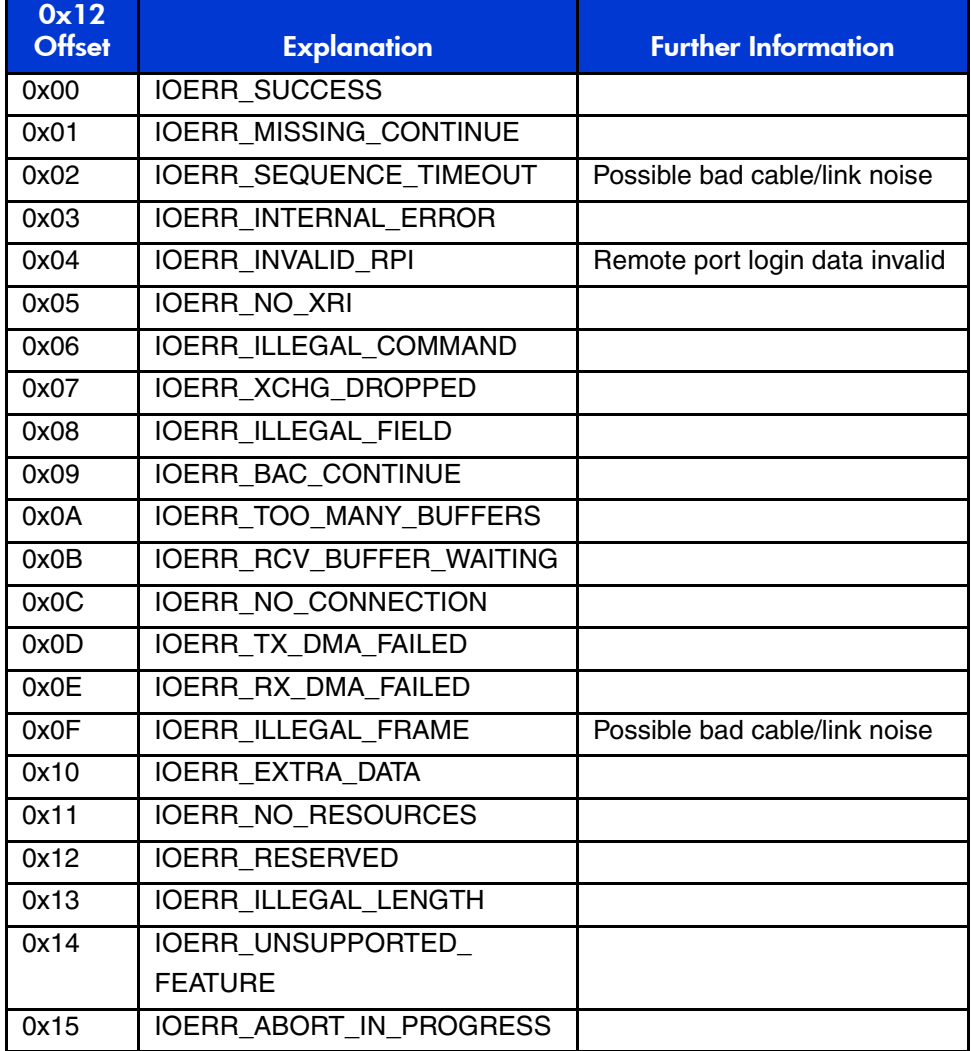

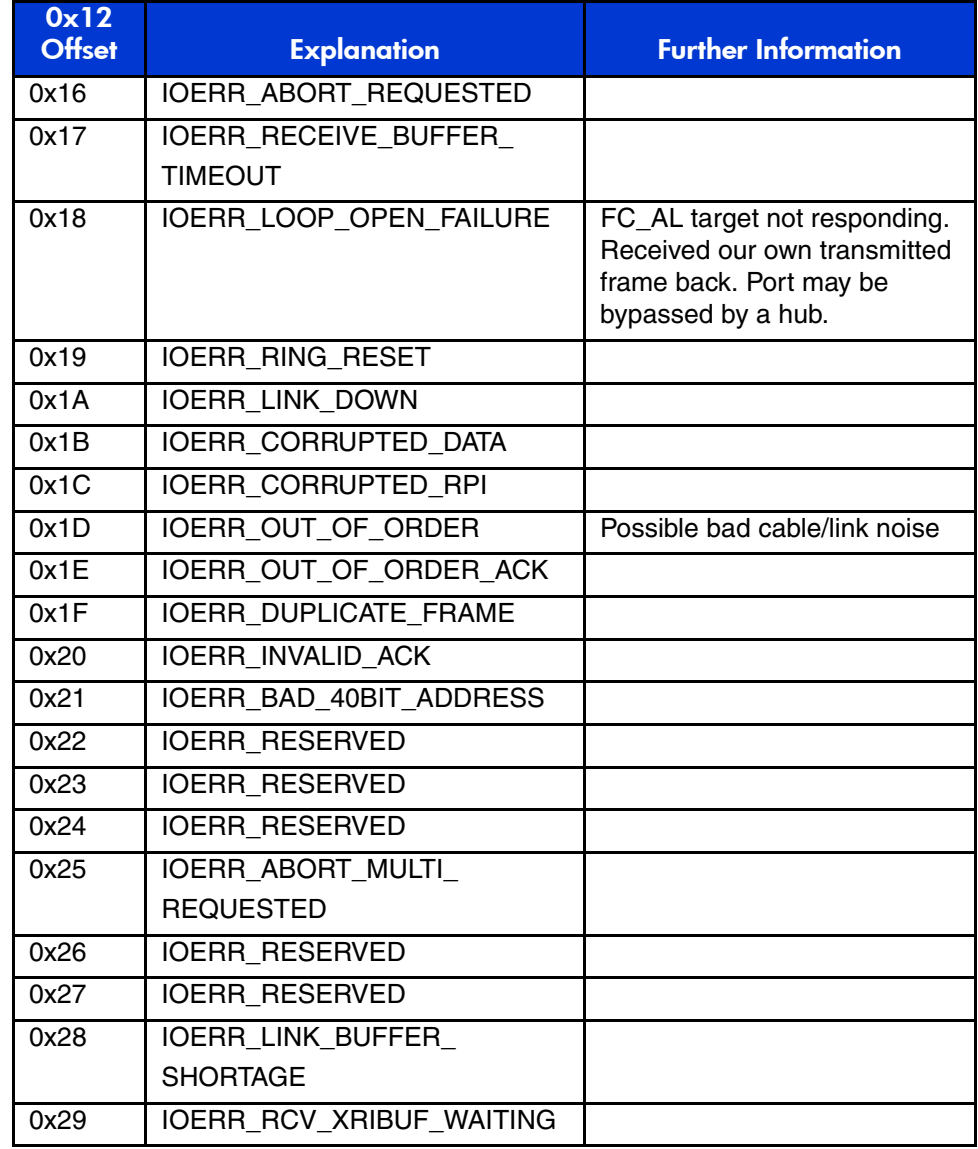

#### **Table 7: Parameter Error Values Valid only when CmdStat=0x3 (Continued)**

# <span id="page-36-2"></span><span id="page-36-1"></span>**Diagnostic and Configuration Utilities 5**

<span id="page-36-0"></span>This chapter contains instructions for using the LightPulse Utility, *LpUtilNt,* a Windows-based graphical user interface. Use this utility to update firmware, BIOS, view registry parameters, perform persistent binding operations on selected targets, and obtain specific information about all HBAs installed in the server.

# <span id="page-37-0"></span>**Using LightPulse Utility**

<span id="page-37-4"></span><span id="page-37-3"></span>The LightPulse Utility (*LpUtilNt*) is an HBA utility that lets you:

- View HBA parameters
- Modify driver parameters in the Windows registry

The Original Equipment Manufacturer (OEM) setup file provided in the software kit sets these parameters. The Fibre Channel setup file that comes with the platform kit, modifies these parameters. The resulting parameter settings provide the optimal setting for your configurations.

Note the following:

- You must install and connect the SCSI Miniport driver to at least one drive before LightPulse Utilitycan operate properly. You can alternately set the registry parameter **Simulate Device=**1.
- LightPulse Utility does not load automatically on Windows Server 2003 systems. HP recommends that you install the LightPulse utility after installing the HBA drivers as described in the section [Installing the LightPulse Utility](#page-26-1) on [page 27](#page-26-1).

# <span id="page-37-1"></span>**View HBA Parameters**

<span id="page-37-2"></span>From the LightPulse Utility Main menu screen:

- 1. Choose an HBA.
- 2. On the menu bar, click on an HBA or pull down the category list.
- 3. Choose an option to view HBA parameters.

Each of the following options displays a different group of HBA parameters:

- Adapter Revision Levels—View information about the chipset and firmware revision levels of the selected HBA.
- Firmware Maintenance—View detailed information about the firmware in the flash ROM of the selected host adapter. Update host adapter firmware and boot code, manage existing firmware, and enable or disable the BootBIOS bootup message.
- Loop Map—View a list of the members of the selected HBA loop map.
- PCI Registers—View the values of the PCI configuration registers for the selected HBA.
- Configuration Data—View information about the data in each of the configuration regions in the flash ROM of the selected HBA.
- Drive Parameters—View information about device driver parameters that are maintained in the Windows/NT registry.
- Persistent Binding—View and manage persistent binding for the adapter, and LUN mapping and masking for devices in your SAN.
- Link Statistics—View statistics about the arbitrated loop of the selected HBA.
- Status and Counters—View status and counters for bytes, frames, sequences, exchanges, and so on.
- 4. Expand the category list and choose **Firmware Maintenance**.
- 5. Click **Download**.
- 6. Locate the new upgrade file.
- 7. Click **Open**.

**Note:** The new software is transferred to the HBA.

- 8. Expand the category list and choose **Adapter Revision Levels**.
- 9. Verify that the new firmware revision is shown.

# <span id="page-39-2"></span><span id="page-39-0"></span>**Modify Diagnostic Driver Parameters in the Windows Registry**

This screen provides information about device driver parameters that are maintained in the Windows registry and allows you to modify those values.

**Caution:** Do not modify the registry parameters unless specifically instructed to do so by support personnel. Modifying registry parameters can result in an unstable SAN.

The data display lists all available device driver parameters, along with the current, minimum, maximum, and default values. Parameters that have their value specified in the system registry are denoted with either a **G** or an **L** in the left-most column of the screen. The **G** indicates that the value is set in the global registry entry, which applies to all HBAs that do not have a local registry entry. The **L** indicates that the value is set in a registry entry specific to the selected HBA, which overrides the value settings in the global entry.

# <span id="page-39-1"></span>**Modify the Driver Parameters**

<span id="page-39-3"></span>From the LightPulse Utility Main menu screen:

- 1. Choose the desired HBA.
- 2. Expand the category list and choose **Driver Parameters**.
- 3. Double-click a **Parameter Name**.
- 4. Enter the desired value in the **New Value** field.
- 5. Choose the **Permanent** or **Global** checkbox:
	- Choose **Permanent** to cause the new value to be written to the system registry. If Permanent is not selected, the parameter reverts to its default value when the driver is reset.
	- Choose **Global** to change the global registry entry. Otherwise, the change is made to the HBA-specific registry entry.

<span id="page-40-1"></span>[Table 8](#page-40-0) lists the current parameters that you can set.

#### <span id="page-40-0"></span>**Table 8: Drive Parameters**

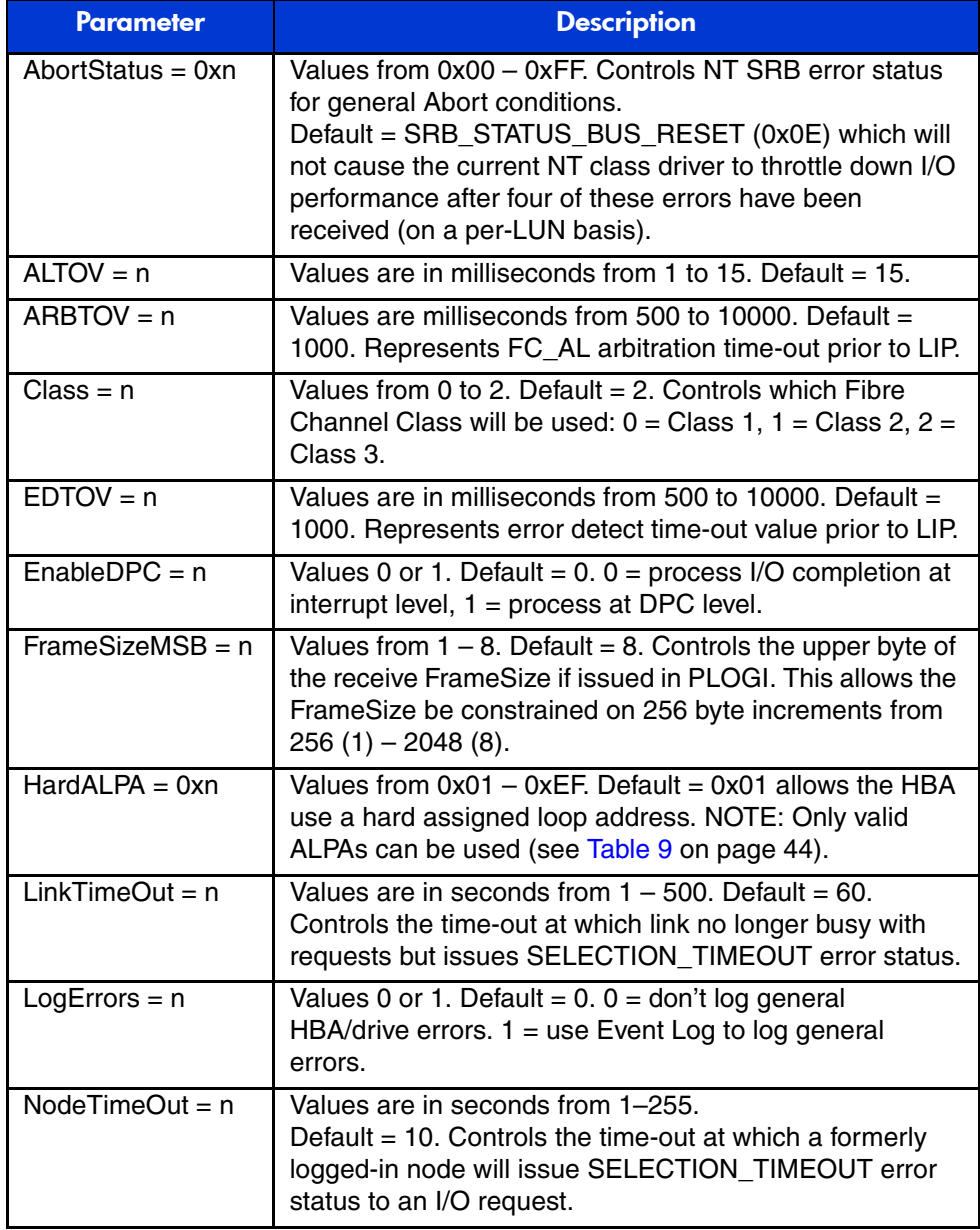

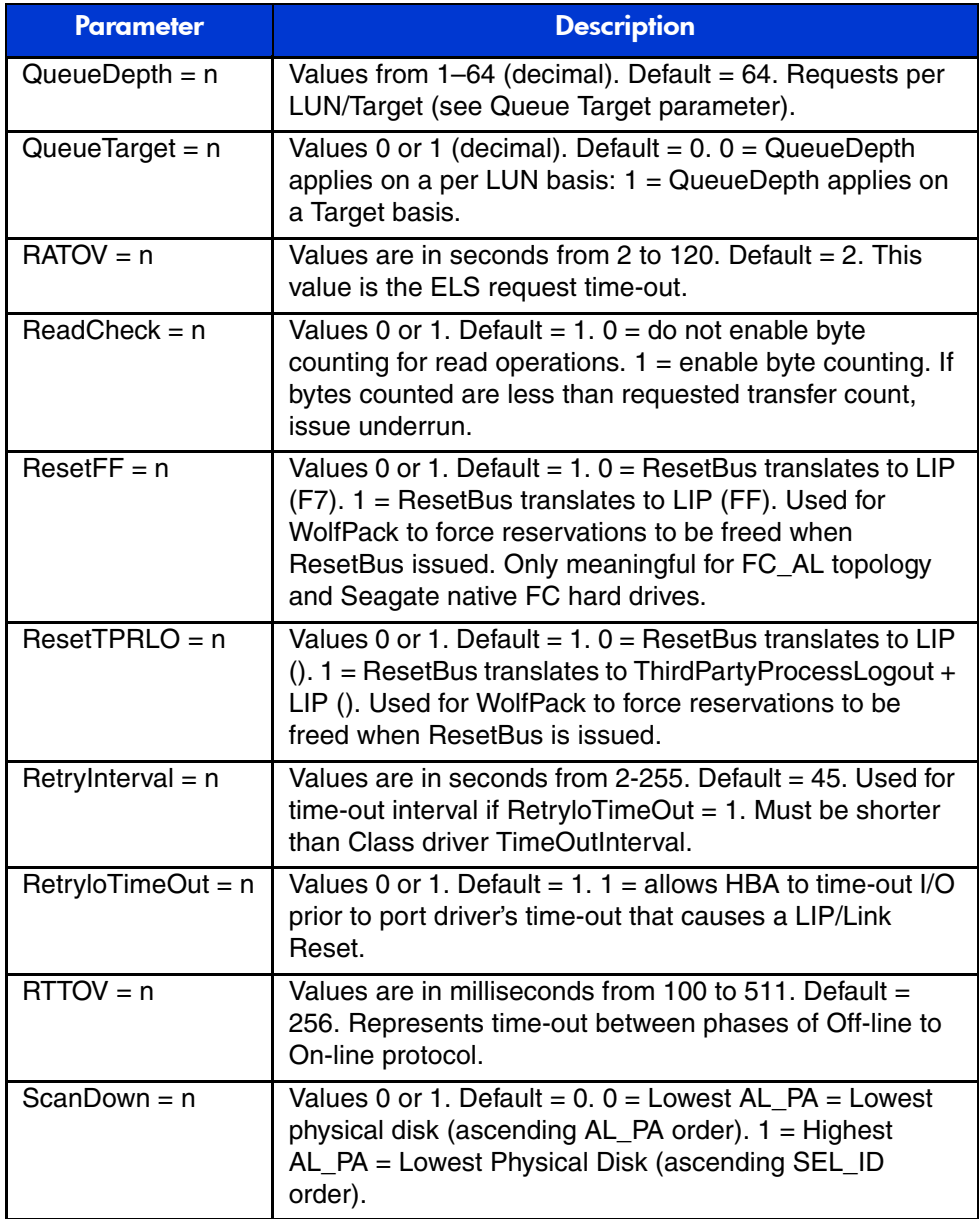

#### **Table 8: Drive Parameters (Continued)**

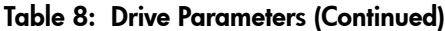

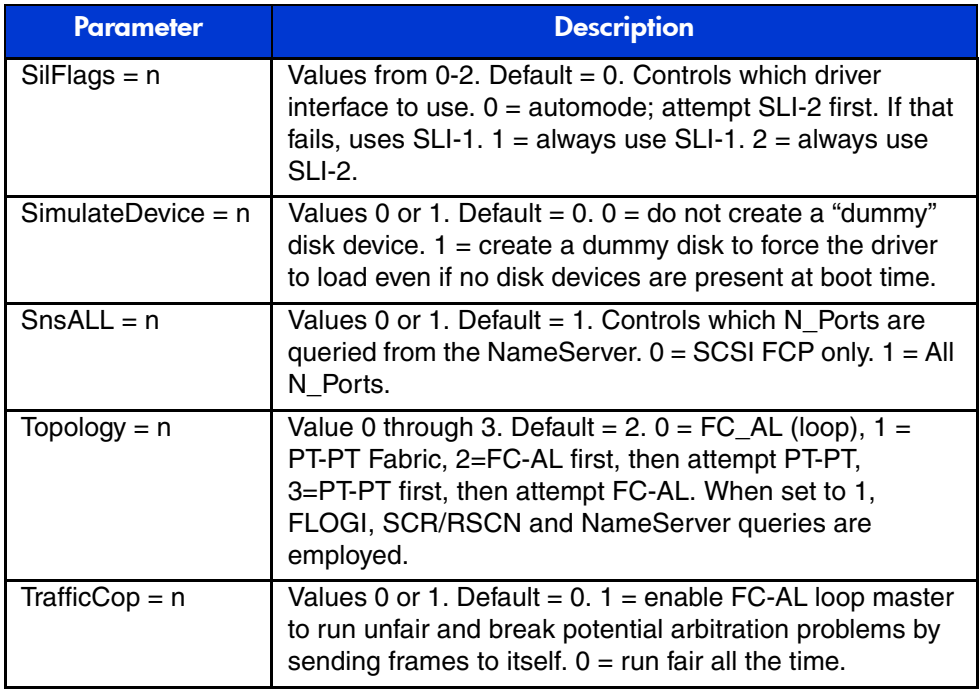

| 0x01 | 0x02 | 0x04 | 0x08 | 0x0F | 0x10             | 0x17 | 0x18 | 0x1B             |
|------|------|------|------|------|------------------|------|------|------------------|
| 0x1D | 0x1E | 0x1F | 0x23 | 0x25 | 0x26             | 0x27 | 0x29 | 0x2A             |
| 0x2B | 0x2C | 0x2D | 0x2E | 0x31 | 0x32             | 0x33 | 0x34 | 0x35             |
| 0x36 | 0x39 | 0x3A | 0x3C | 0x43 | 0x45             | 0x46 | 0x47 | 0x49             |
| 0x4A | 0x4b | 0x4C | 0x4D | 0x4D | 0x51             | 0x52 | 0x53 | 0x54             |
| 0x55 | 0x56 | 0x59 | 0x5A | 0x5C | 0x63             | 0x65 | 0x66 | 0x67             |
| 0x69 | 0x6A | 0x6B | 0x6C | 0x6D | 0x6E             | 0x71 | 0x72 | 0x73             |
| 0x74 | 0x75 | 0x75 | 0x79 | 0x7A | 0x7C             | 0x80 | 0x81 | 0x82             |
| 0x84 | 0x88 | 0x8F | 0x90 | 0x97 | 0x98             | 0x9B | 0x9D | 0x9E             |
| 0x9F | 0xA3 | 0xA5 | 0xA6 | 0xA7 | 0xA9             | 0xAA | 0xAB | 0xAC             |
| 0xAD | 0xAE | 0xB1 | 0xB2 | 0xB3 | 0xB4             | 0xB5 | 0xB6 | 0xB9             |
| 0xBA | 0xBC | 0xC3 | 0xC5 | 0xC6 | 0xC7             | 0xC9 | 0xCA | 0xCB             |
| 0xCC | 0xCD | 0xCE | 0xD1 | 0xD2 | 0xD <sub>3</sub> | 0xD4 | 0xD5 | 0xD <sub>5</sub> |
| 0xD9 | 0xDA | 0xDC | 0xE0 | 0xE1 | 0xE2             | 0xE4 | 0xE8 | 0xEF             |

<span id="page-43-2"></span><span id="page-43-1"></span>[Table 9](#page-43-1) lists the Arbitrated Loop Physical Addresses (AL-PA) you can set. **Table 9: AL-PA Values**

# <span id="page-43-0"></span>**Set Up Persistent Binding**

The persistent binding feature allows you to control the devices that are to be presented to the system.

The Miniport driver detects all devices attached to the HBAs. Global automapping assigns a binding type, target ID, SCSI bus, and SCSI ID to the device. The binding type, SCSI bus, and SCSI ID may change when the system is rebooted. When persistent binding is applied to one of these targets, the binding type, SCSI bus, and SCSI ID remain the same, whether the system is rebooted or whether **Global Automap All Targets** is subsequently disabled (enabled by default).

The binding information is permanent because it is stored in the Windows registry. The driver refers to the binding information at bootup.

Persistent binding permanently maps a device to the following:

- Binding type World Wide Port Name (WWPN), World Wide Node Name (WWNN), or a Destination Identifier (D\_ID)
- SCSI bus
- SCSI ID

#### <span id="page-44-0"></span>**Prerequisites**

- Installed Miniport driver with the adjunct driver
- Installed LightPulse Utility
- **Global Automap All Targets** is enabled. **Global Automap All Targets** is enabled or disabled from the **Global Automap** window

#### <span id="page-44-1"></span>**Setting Up Persistent Binding**

<span id="page-44-3"></span>From the LightPulse Utility Main menu screen:

- 1. Choose the desired HBA.
- 2. Expand the category list and choose **Persistent Binding**.
- 3. Click on a target and click **Add**. The **Add Binding** window displays, as shown in [Figure 2](#page-44-2).

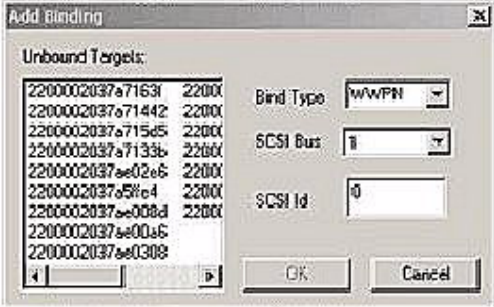

#### <span id="page-44-2"></span>**Figure 2: Add Binding window**

- 4. Click the target to be bound from the **Unbound Targets** list.
- 5. If required, change the **Bind Type** for the target.
- 6. If required, change the **SCSI Bus** and **SCSI ID** values.
- 7. Click **OK**. The letters **PB** display next to the target row.

# <span id="page-45-0"></span>**Global Automap and Unmasking Overview**

**Global Automap All Targets** defaults to **enabled**, to allow the driver to detect all Fibre Channel devices attached to the HBAs. If **Global Automap All Targets** is disabled, the driver detects Fibre Channel devices attached to the HBA, and does not pass them to the operating system unless they are already persistently bound.

**Global Automap All LUNs** defaults to **enabled** and assigns an operating system LUN ID to a Fibre Channel LUN ID for all LUNs behind the targets in your SAN. LUN mapping can also be enabled and disabled at the target level. Global automapping of LUNs is different from persistent binding. Global LUN automapping does not concern itself with the SCSI ID or SCSI Bus. This is because the global LUN mapping stays the same for the target when the system is rebooted.

**Globally Unmask All LUNs** defaults to **enabled**, to allow the operating system to see all LUNS behind targets. If **Globally Unmask All LUNS** is set to **disabled** and you want the operating system to see all LUNS behind a specific target, you must set unmasking at the target level.

#### <span id="page-45-1"></span>**Prerequisites**

- Installed SCSI Miniport driver
- Installed LightPulse Utility
- A target device with LUNs that have been properly configured
- LUN Automap enabled and LUN Unmasking disabled on the LUN Mapping window:
	- If LUN Automap is enabled for the target, you can map each LUN individually.
	- Unless LUNs were previously mapped, if LUN Automap is disabled for the target, no LUNs will be mapped when you reboot the system.
	- If LUN Unmasking is disabled for the target, the HBA can see all LUNS behind a specific target.

## <span id="page-46-0"></span>**Mapping and Masking LUNs**

From the LightPulse Utility Main menu screen:

- 1. Choose the desired HBA.
- 2. Expand the category list and choose **Persistent Binding**.
- 3. Click on a target. The **Lunmap** button becomes active.
- 4. Click **Lunmap**. The **Lunmap** window displays, as shown in [Figure 3:](#page-46-2)

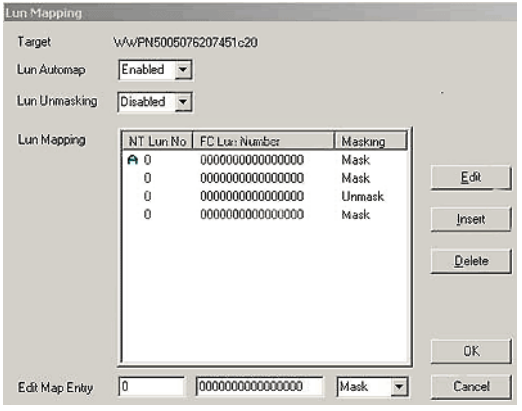

<span id="page-46-2"></span>**Figure 3: Lunmap window**

# <span id="page-46-1"></span>**Test Host Bus Adapters**

Choose this option to run host-based internal and external loopback tests on the HBAs.

From the LightPulse Utility Main menu screen:

- 1. Choose **Test Host Bus Adapters**.
- 2. Enable or disable the external loopback tests:
	- a. Enable the external loopback tests by choosing **1=Y**. The default is disabled, **0=No**. Internal BIU PCI loopback and other loopback tests are run automatically.
	- b. Choose **0=No** if you do not have an external loopback connector.

**Note:** Testing the HBA while it is connected to an arbitrated loop is not recommended.

# <span id="page-47-7"></span><span id="page-47-0"></span>**Modify Test Options**

Use this option to specify the number of passes on one or more of these tests: PCI loopback, internal loopback, external Loopback, or all three.

From the LightPulse Utility Main menu screen:

- 1. Choose **Test**.
- 2. Choose the following data for the PCI loopback, Internal loopback, External Loopback tests:
	- a. The number of passes. The default is  $0x50$ . 0=infinity
	- b. The action to take upon encountering errors. Choose one of the following:
		- $\sim 0$  = stop (default)
		- $-1$  = repeat
		- $-2 =$  ignore

#### <span id="page-47-1"></span>**Restart Host Bus Adapters**

<span id="page-47-5"></span>Choose this option to reset the HBA. When a restart HBA occurs, the HBA performs POST testing and reloads functional firmware.

## <span id="page-47-2"></span>**Input/Output**

<span id="page-47-8"></span><span id="page-47-6"></span>Choose this option to open or close input and output files. The contents of the input file are interpreted and executed by the program. The output file contains a log of all messages. Note that nesting of input files is not supported.

### <span id="page-47-3"></span>**Maintenance**

<span id="page-47-4"></span>Choose this option to update firmware or non-volatile parameters in the flash ROM. This option also displays program images (load list) stored in the HBA memory. You must reboot the HBA for the new firmware to take effect.

# <span id="page-48-0"></span>**Show Host Bus Adapter Info**

Choose this option to display HBA data in these areas:

- BIU PCI Configuration Parameters
- HBA Info and Status
- Adapter Revisions
- Display Configuration Data
- Service Parameters
- Status/Counters Info
- Link Status
- Link Attention

# <span id="page-48-1"></span>**Quit the LightPulse Utility**

Choose this option to exit the program. A warning message indicates if any errors were encountered during the session.

# <span id="page-50-1"></span>**Regulatory Compliance Notices A**

<span id="page-50-0"></span>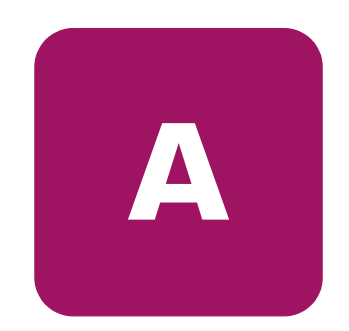

This appendix covers the following topics:

- [Federal Communications Commission Notice](#page-51-0), [page 52](#page-51-0)
- [Canadian Notice \(Avis Canadien\), page 54](#page-53-0)
- [European Union Notice](#page-54-0), [page 55](#page-54-0)
- [Japanese Notice](#page-55-0), [page 56](#page-55-0)
- [Laser Safety](#page-57-0), [page 58](#page-57-0)

# <span id="page-51-0"></span>**Federal Communications Commission Notice**

<span id="page-51-5"></span>Part 15 of the Federal Communications Commission (FCC) Rules and Regulations has established Radio Frequency (RF) emission limits to provide an interference-free radio frequency spectrum. Many electronic devices, including computers, generate RF energy incidental to their intended function and are, therefore, covered by these rules. These rules place computers and related peripheral devices into two classes, A and B, depending upon their intended installation. Class A devices are those that may reasonably be expected to be installed in a business or commercial environment. Class B devices are those that may reasonably be expected to be installed in a residential environment (for example, personal computers). The FCC requires devices in both classes to bear a label indicating the interference potential of the device as well as additional operating instructions for the user.

The rating label on the device shows the classification (A or B) of the equipment. Class B devices have an FCC logo or FCC ID on the label. Class A devices do not have an FCC logo or ID on the label. After the class of the device is determined, refer to the corresponding statement in the sections below.

# <span id="page-51-4"></span><span id="page-51-1"></span>**Class A Equipment**

This equipment has been tested and found to comply with the limits for a Class A digital device, pursuant to Part 15 of the FCC Rules. These limits are designed to provide reasonable protection against harmful interference when the equipment is operated in a commercial environment. This equipment generates, uses, and can radiate radio frequency energy and, if not installed and used in accordance with the instructions, may cause harmful interference to radio communications. Operation of this equipment in a residential area is likely to cause harmful interference, in which case the user will be required to correct the interference at personal expense.

# <span id="page-51-3"></span><span id="page-51-2"></span>**Declaration of Conformity for Products Marked with FCC Logo—United States Only**

This device has been tested and found to comply with the limits for a Class A digital device, pursuant to Part 15 of the FCC Rules. These limits are designed to provide reasonable protection against harmful interference when the equipment is operated in a commercial environment. This equipment generates, uses and can radiate radio frequency energy and, if not installed and used in accordance with the instruction manual, may cause harmful interference to radio communications. Operation of this equipment in a residential area is likely to cause harmful interference, in which case users will be required to correct the interference at their own expense. The end user of this product should be aware that any changes or modifications made to this equipment without the approval of Hewlett-Packard could result in the product not meeting the Class A limits, in which case the FCC could void the user's authority to operate the equipment.

# <span id="page-52-3"></span><span id="page-52-0"></span>**Network and Serial Cables**

Connections to this device must be made with shielded cables with metallic RFI/EMI connector hoods in order to maintain compliance with FCC Rules and Regulations.

# <span id="page-52-1"></span>**IEC EMC Statement (Worldwide)**

<span id="page-52-4"></span>This is a Class A product. In a domestic environment this product may cause radio interference, in which case the user may be required to take adequate measures.

# <span id="page-52-2"></span>**Spécification ATI Classe A (France)**

DECLARATION D'INSTALLATION ET DE MISE EN EXPLOITATION d'un matériel de traitement de l'information (ATI), classé A en fonction des niveaux de perturbations radioélectriques émis, définis dans la norme européenne EN 55022 concernant la Compatibilité Electromagnétique.

# <span id="page-53-2"></span><span id="page-53-0"></span>**Canadian Notice (Avis Canadien)**

# <span id="page-53-1"></span>**Class A Equipment**

This Class A digital apparatus meets all requirements of the Canadian Interference-Causing Equipment Regulations.

Cet appareil numérique de la classe A respecte toutes les exigences du Règlement sur le matériel brouilleur du Canada.

# <span id="page-54-2"></span><span id="page-54-0"></span>**European Union Notice**

<span id="page-54-1"></span>Products with the CE Marking comply with both the EMC Directive (89/336/EEC) and the Low Voltage Directive (73/23/EEC) issued by the Commission of the European Community.

Compliance with these directives implies conformity to the following European Norms (the equivalent international standards are in parenthesis):

- EN55022 1998 (CISPR 22)-Electromagnetic Interference
- EN55024 1998 (IEC61000-4-2, IEC61000-4-3, IEC61000-4-4, IEC61000-4-5, IEC61000-4-6, IEC61000-4-8, IEC61000-4-11)-Electromagnetic Immunity
- EN60950 (IEC60950)-Product Safety
- Power Quality: (IEC610000-3-2)-Harmonics and (IEC61000-3-3)-Voltage Fluctuations and Flicker
- Also approved under UL 1950, 3rd Edition/CSA C22.2 No. 950-95, Safety of Information Technology Equipment

# <span id="page-55-0"></span>**Japanese Notice**

ご使用になっている装置にVCCIマークが付いていましたら、次の説明文を お読み下さい。

この装置は、情報処理装置等電波障害自主規制協議会 (VCCI) の基準 に基づくクラスB情報技術装置です。この装置は、家庭環境で使用すること を目的としていますが、この装置がラジオやテレビジョン受信機に近接して 使用されると、受信障害を引き起こすことがあります。 取扱説明書に従って正しい取り扱いをして下さい。

VCCIマークが付いていない場合には、次の点にご注意下さい。

この装置は、情報処理装置等電波障害自主規制協議会 (VCCI) の基準に 基づくクラスA情報技術装置です この装置を家庭環境で使用すると電波 妨害を引き起こすことがあります。この場合には使用者が適切な対策を講ず るよう要求されることがあります。

# <span id="page-56-0"></span>**Harmonics Conformance (Japan)**

高調波ガイドライン適合品

# <span id="page-56-1"></span>**German Noise Declaration**

Schalldruckpegel  $Lp = 70.3$  dB(A) Am Arbeitsplatz (operator position) Normaler Betrieb (normal operation) Nach ISO 7779:1988 / EN 27779:1991 (Typprüfung)

# <span id="page-57-2"></span><span id="page-57-0"></span>**Laser Safety**

**WARNING:** To reduce the risk of exposure to hazardous radiation:

- Do not try to open the laser device enclosure. There are no user-serviceable components inside.
	- Do not operate controls, make adjustments, or perform procedures to the laser device other than those specified herein.
	- Allow only HP authorized service technicians to repair the laser device.

# <span id="page-57-1"></span>**Certification and Classification Information**

This product contains a laser internal to the Optical Link Module (OLM) for connection to the Fiber communications port.

In the USA, the OLM is certified as a Class 1 laser product conforming to the requirements contained in the Department of Health and Human Services (DHHS) regulation 21 CFR, Subchapter J. The certification is indicated by a label on the plastic OLM housing.

Outside the USA, the OLM is certified as a Class 1 laser product conforming to the requirements contained in IEC 825-1:1993 and EN 60825-1:1994, including Amendment 11:1996.

The OLM includes the following certifications:

- UL Recognized Component (USA)
- CSA Certified Component (Canada)
- TUV Certified Component (European Union)
- CB Certificate (Worldwide)

The following figure shows the Class 1 information label that appears on the metal cover of the OLM housing.

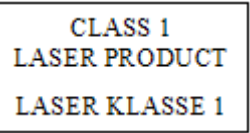

# <span id="page-58-1"></span>**Electrostatic Discharge**

<span id="page-58-2"></span><span id="page-58-0"></span>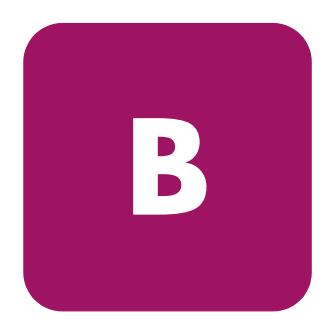

<span id="page-58-3"></span>To prevent damaging the system, you must take precautions when setting up the system or when handling parts. A discharge of static electricity from a finger or other conductor may damage system adapters or other static-sensitive devices. This type of damage can reduce the life expectancy of the device.

To prevent electrostatic damage, observe the following precautions:

- Avoid hand contact by transporting and storing products in static-safe containers.
- Keep electrostatic-sensitive parts in their containers until they arrive at static-free workstations.
- Place parts on a grounded surface before removing them from their containers.
- Avoid touching pins, leads, or circuitry.
- Always make sure you are properly grounded when touching a static-sensitive component or assembly.

# <span id="page-59-1"></span><span id="page-59-0"></span>**Grounding Methods**

There are several methods for grounding. Use one or more of the following methods when handling or installing electrostatic-sensitive parts:

- Use a wrist strap connected by a ground cord to a grounded workstation or computer chassis. Wrist straps are flexible straps with a minimum of 1 megohm  $\pm$  10 percent resistance in the ground cords. To provide proper grounding, wear the strap snug against the skin.
- Use heel straps, toe straps, or boot straps at standing workstations. Wear the straps on both feet when standing on conductive floors or dissipating floor mats.
- Use conductive field service tools.
- Use a portable field service kit with a folding static-dissipating work mat.

If you do not have any of the suggested equipment for proper grounding, have an HP authorized reseller install the part.

**Note:** For more information on static electricity, or for assistance with product installation, contact your HP authorized reseller.

# index

## **A**

[AB232A host bus adapter](#page-12-2) *see* HBAs Arbitrate[d Loop Physical Addresses \(AL\\_PA\),](#page-43-2)  table of 44 audience [8](#page-7-3) authorized reseller, HP [12](#page-11-2)

## **C**

cables, FCC compliance statement [53](#page-52-3) Canadian Notice (Avis Canadien) Regulatory Compliance notices [54](#page-53-2) CE marking [55](#page-54-1) CmdStat values [34](#page-33-1) configuration guidelines for HBAs [23](#page-22-1) conventions, document [9](#page-8-4) cp003654.exe [27](#page-26-2) cp003667.exe [26](#page-25-5)

# **D**

declaration of conformity [52](#page-51-3) diagram, HBAs [15](#page-14-4) document conventions [9](#page-8-4) driver parameters, table of [41](#page-40-1) drivers installing [26](#page-25-6) updating [26](#page-25-6)

#### **E**

electrostatic discharge [59](#page-58-3) equipment symbols [10](#page-9-1) European Union notice [55](#page-54-2)

#### **F** FCC

class A compliance notice [52](#page-51-4) compliance statement, cables [53](#page-52-3) Federal [Communications Commission \(FCC\)](#page-51-5)  notice 52 flash ROM, updating parameters in [48](#page-47-4)

# **G**

getting help [11](#page-10-2) grounding methods [60](#page-59-1)

## **H**

HBAs configuration guidelines [23](#page-22-1) diagram description [15](#page-14-4) installation overview [17](#page-16-3) installation procedure [20](#page-19-1) installation requirements [18](#page-17-1) peformance specifications [16](#page-15-1) POST LED results [30](#page-29-2) product description [13](#page-12-3) recording reference numbers [19](#page-18-1) restarting [48](#page-47-5) verifying installation [22](#page-21-3) viewing parameters [38](#page-37-2) help, obtaining [11](#page-10-3) HP authorized reseller [12](#page-11-2) storage website [12](#page-11-3) technical support [11](#page-10-2)

<span id="page-60-0"></span>[AB232A PCI-X Host Bus Adapter Installation Guide](#page-1-0) 61 and 50 km states 61 minutes of 1

## **I**

```
installation
overview 17
procedure 20
requirements 18
verifying 22
Windows drivers 26
```
# **L**

laser devices [58](#page-57-2) LightPulse Utility input and output files [48](#page-47-6) loading on Windows 2003 Server [27](#page-26-3) modifying driver parameters [40,](#page-39-3) [45](#page-44-3) modifying test options [48](#page-47-7) overview [38](#page-37-3) restarting HBAs [48](#page-47-5) showing HBA information [48](#page-47-8) updating flash ROM parameters [48](#page-47-4) viewing HBA parameters [38](#page-37-2) LpUtilNt see LightPulse Utility [38](#page-37-4)

#### **P**

parameter error values [35](#page-34-1) POST [LED indicators, verifying HBA installation](#page-29-3)  [22,](#page-21-4) 30

#### **R**

reference numbers [19](#page-18-1) Regulatory Compliance notices [53](#page-52-4) related documentation [8](#page-7-4)

#### **S**

SCSI Miniport drivers event log codes [32](#page-31-2)

overview [25](#page-24-2) Windows requirements [26](#page-25-7) showing HBA information [48](#page-47-8) specifictions, performance [16](#page-15-1) symbols in text [9](#page-8-5) on equipment [10](#page-9-1) system requirements, HBA installation [18](#page-17-1)

#### **T**

technical support, HP [11](#page-10-2) test options, modifying [48](#page-47-7) text symbols [9](#page-8-5) troubleshooting CmdStat values [34](#page-33-1) parameter error values [35](#page-34-1) SCSI Miniport driver event logs [32](#page-31-2) using POST LED results [30](#page-29-2) Windows Event Viewer [31](#page-30-1)

#### **U**

udating drivers [26](#page-25-6) utilities, LightPulse [27](#page-26-3), [38](#page-37-3)

#### **V**

viewing HBA parameters [38](#page-37-2)

#### **W**

websites, HP storage [12](#page-11-3) Windows Event log [31](#page-30-1) Event Viewer [31](#page-30-1) installing or updating drivers [26](#page-25-6) loading LightPulse utility [27](#page-26-3) SCSI Miniport drivers [25](#page-24-2) system requirements [26](#page-25-7)

Free Manuals Download Website [http://myh66.com](http://myh66.com/) [http://usermanuals.us](http://usermanuals.us/) [http://www.somanuals.com](http://www.somanuals.com/) [http://www.4manuals.cc](http://www.4manuals.cc/) [http://www.manual-lib.com](http://www.manual-lib.com/) [http://www.404manual.com](http://www.404manual.com/) [http://www.luxmanual.com](http://www.luxmanual.com/) [http://aubethermostatmanual.com](http://aubethermostatmanual.com/) Golf course search by state [http://golfingnear.com](http://www.golfingnear.com/)

Email search by domain

[http://emailbydomain.com](http://emailbydomain.com/) Auto manuals search

[http://auto.somanuals.com](http://auto.somanuals.com/) TV manuals search

[http://tv.somanuals.com](http://tv.somanuals.com/)